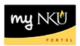

# **Create Supplemental Pay PAR**

Transaction Code: MSS tab

## Location(s):

## myNKU

**Purpose:** Use this form to create a new supplemental payment for one or more pay periods or to change a supplemental payment that has already been processed. All staff supplemental payments must be in accordance with the policy outlined in the NKU Staff Policy & Procedure Manual. Form initiators may only create payments for employees within their organizational structure

- 1. Log into myNKU
  - a. https://myNKU.nku.edu/irj/portal
- 2. Select the MSS tab.
- 3. Click Team
- 4. Click the Start Process for Employee link.
  - a. Note: A new window or tab will open, depending on your browser settings.

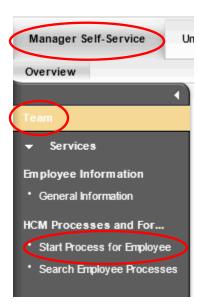

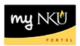

- 5. Search for the employee by scrolling through the list, or click Filter to search by Personnel Number, etc.
  - a. Note: Wildcard searches (i.e., \*Nor\*) can be used to filter Name.

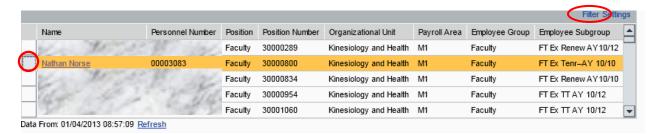

# Name Filter Example:

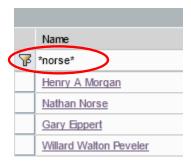

- 6. Select the employee.
  - b. **Notes**: The entire line will turn gold in color. For staff who teach, be sure to choose the part-time faculty assignment.
- 7. Click Select Process.

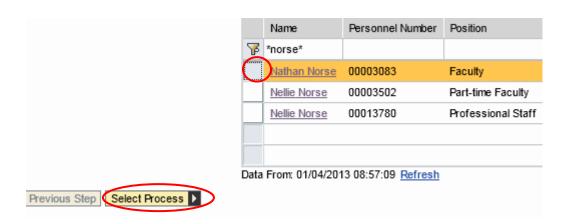

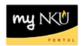

- 8. Select the process name.
  - a. **Notes**: Only the processes available for the selected employee will be listed. Choose the appropriate type of PAR. The selected process will turn gold in color.
- 9. Click Edit.

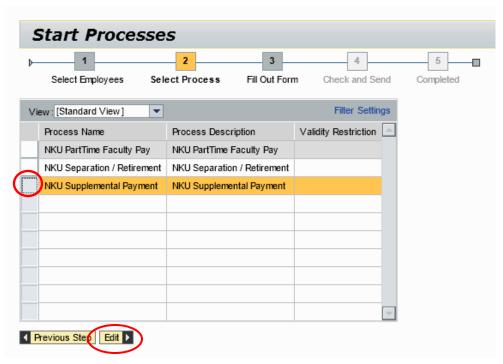

10. Scroll down the form to complete all required information.

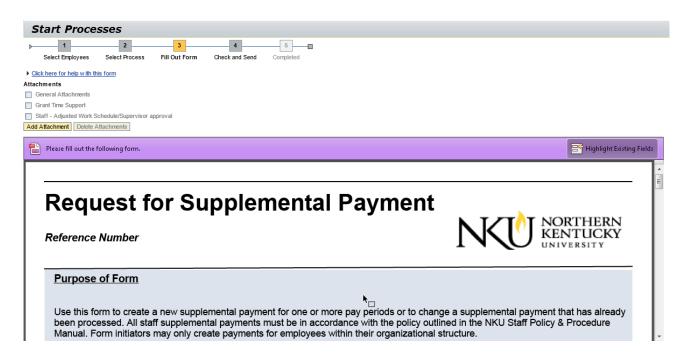

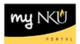

Browse... Upload Cincel

### 11. Click Add Attachment

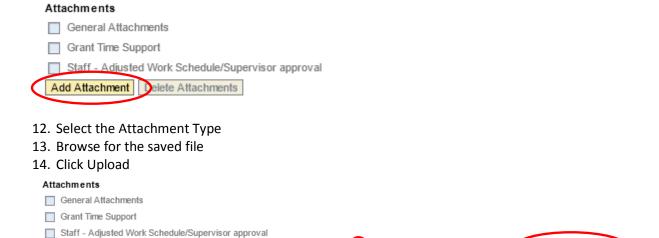

15. The attachment type will become a hyperlink that you can click and display the attachment

File Name:

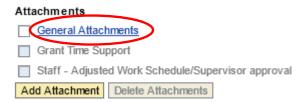

- 16. To delete the attachment, select the attachment type
- 17. Click Delete Attachments

Attachment Type: General Attachments

Add Attachment Delete Attachments

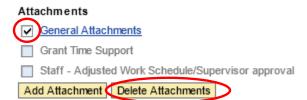

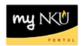

The "New" button will preselect. The Change button is <u>only used</u> when the supplemental pay request was approved by human resources.

| E  | mployee      | Nathan Norse (00003083)           | PersArea    | Main Campus (1000)                 |
|----|--------------|-----------------------------------|-------------|------------------------------------|
| C  | OrgUnit      | Kinesiology and Health (11000047) | PersSubArea | Highland Hghts (1001)              |
| F  | Position     | Faculty (30000800)                | CostCenter  | Kinesiology & Health (0237020001)  |
| F  | Payroll Area | NKU Monthly (M1)                  | Fund        | Unrestrctd Curr Fund (0111000100)  |
| Е  | EmpGrp       | Faculty (A)                       | Bus.Area    | Northern Kentucky University (100) |
| E  | EmpSubGrp    | FT Ex Tenr-AY 10/10 (A4)          | Grant       | (NOT RELEVANT)                     |
| Ор | peratio N    | ew Change                         |             |                                    |

- 18. Enter the required fields:
  - a. Payment Reason
  - b. Assignment Start
  - c. Assignment EndDate
  - d. Total Payment

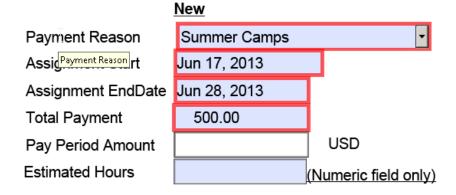

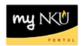

- 19. If an alternative cost assignment is required, enter the fields as necessary:
  - a. Override CostCenter
  - b. Order
  - c. Grant

**Note**: The supplemental pay form will display the organizational unit for the employee along with the cost center or grant information for their assignment in your organizational structure. If you are processing the supplemental PAR to be charged to a different cost center, grant, or internal order, enter the override information on the form.

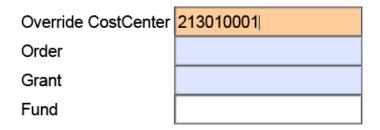

20. Enter a detailed description of the work performed

Description of work performed

Summer camp for 6th through 8th graders on forensic science.

- 21. Select either Normal or High priority.
- 22. Click Update Display.

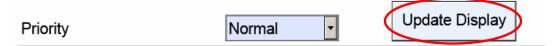

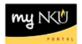

23. The Pay Period Amount will calculate after clicking Update Display.

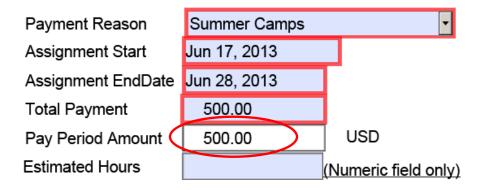

24. Enter New comments for approvers or human resources to view.

### New Comments

Comments directed to the approver(s) or human resources are entered into this area.

### 25. Click either:

- a. Save Draft to save this form without sending for approval.
  - i. A confirmation will appear at the top of the screen.
    - 1. "Provisional version generated upon leaving application"
- b. Previous Step to return to the prior step on the roadmap.
- c. Check and Send to review the details of the form and submit for approval.
  - i. A confirmation will appear at the top of the screen.
    - 1. "Data sent"

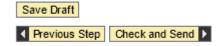